# **Help Center** Just a click away!

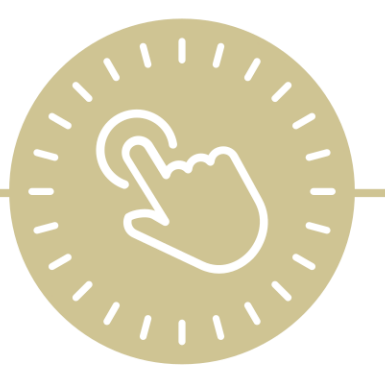

# **Attendance**

# e-book

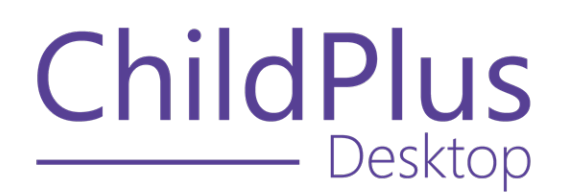

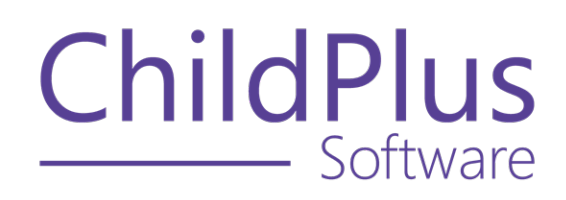

800.888.6674 [childplus.com](https://childplus.com/)

© 2022 Management Information Technology USA, Inc. DBA ChildPlus Software. ChildPlus is a trademark of Management Information Technology USA, Inc.

Information in this document is subject to change without notice. Companies, names and data used in examples herein are fictitious unless otherwise noted.

# **The Help Center and Agency Customization**

The articles in the Help Center and videos in the Learning Library are based on the default setup of ChildPlus and assume full security access to all platforms, modules, features and fields. If you cannot find or access a feature referenced in an article, be aware that your agency's specific customization of ChildPlus determines:

- Your access to each platform
- Your access to specific modules or features
- Security or location restrictions for your level of access to ChildPlus
- Whether a module or feature has been turned on
- Which fields are available in each module
- The content of drop-down fields

Contact your ChildPlus administrator to verify your security access and the availability of a feature referenced in an article.

If you are a ChildPlus administrator and need to configure security access or turn on a feature, see User [Security](User Security Groups.htm) Groups or [contact](Customer Support.htm) us for additional assistance.

### **Help Center Updates and ChildPlus Platforms**

The Help Center is continually updated to reflect the current version of ChildPlus. Ensure that you are using the latest version of [ChildPlus](What) and referencing an article for the appropriate ChildPlus platform. Instructions for modules often differ between ChildPlus Online and ChildPlus Desktop and are unique for the Attendance App.

- To find out which version of ChildPlus you are using, see About [ChildPlus.](../../../../../../Content/Navigation/View Software Details.htm)
- For more information about the different platforms and how to access them, [see](../../../../../../Content/Getting Started/About ChildPlus/Platform Comparison.htm) Platform [Comparison.](../../../../../../Content/Getting Started/About ChildPlus/Platform Comparison.htm)
- To learn about the differences between the modules in ChildPlus Desktop and ChildPlus Online, see Module [Comparison.](../../../../../../Content/Getting Started/About ChildPlus/Module Comparison.htm)

# **Table of Contents**

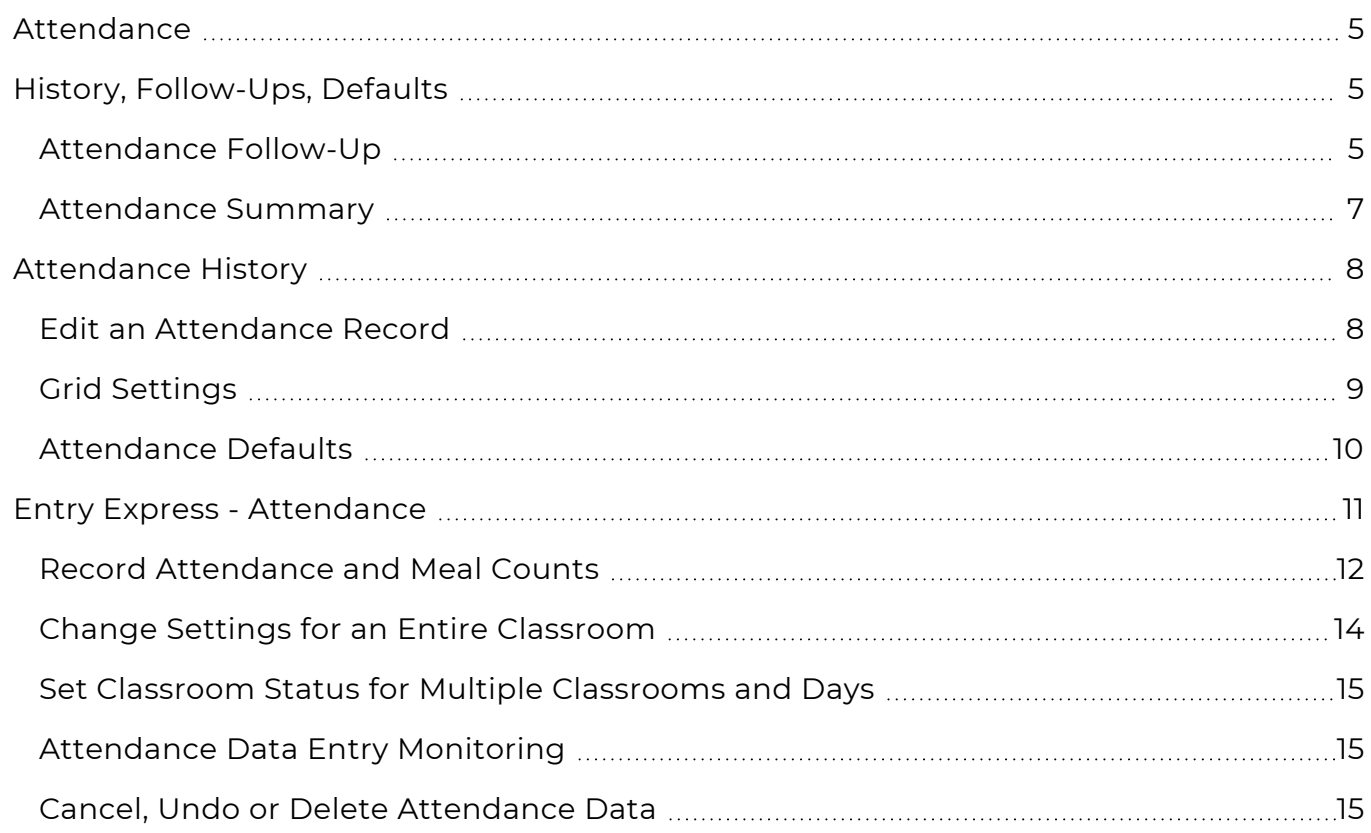

# <span id="page-4-0"></span>**Attendance**

The **Attendance** module provides a way to view and edit individual **Attendance** records, including:

- Create a record of attendance follow-up
- Customize defaults for attendance and meals
- <span id="page-4-1"></span>• View statistics for individual participants

# **History, Follow-Ups, Defaults**

Use **History, Follow-Ups, Defaults** to view attendance statistics and edit details for each participant. You can also record follow-ups and manage each participant's CACFP information and participation days and meal defaults.

# <span id="page-4-2"></span>**Attendance Follow-Up**

Use this section to track follow-ups and assign a default staff member responsible for each participant's follow-ups.

# **Assign a Staff Member**

#### **ChildPlus Desktop**

To assign a default staff member in ChildPlus Desktop:

- 1. Go to **ChildPlus Desktop >> Services >> Attendance >> Attendance Follow-Up**.
- 2. Select a staff member.
- 3. Save.

When you add a follow-up, ChildPlus will populate the **Responsible Staff** field with the selected staff member by default.

### **Add a New Follow-up**

#### **ChildPlus Desktop**

To add a follow-up in ChildPlus Desktop:

- 1. Go to **ChildPlus Desktop >> Services >> Attendance >> Attendance Follow-Up**.
- 2. Click **Add Follow Up**.
- 3. Complete the fields.

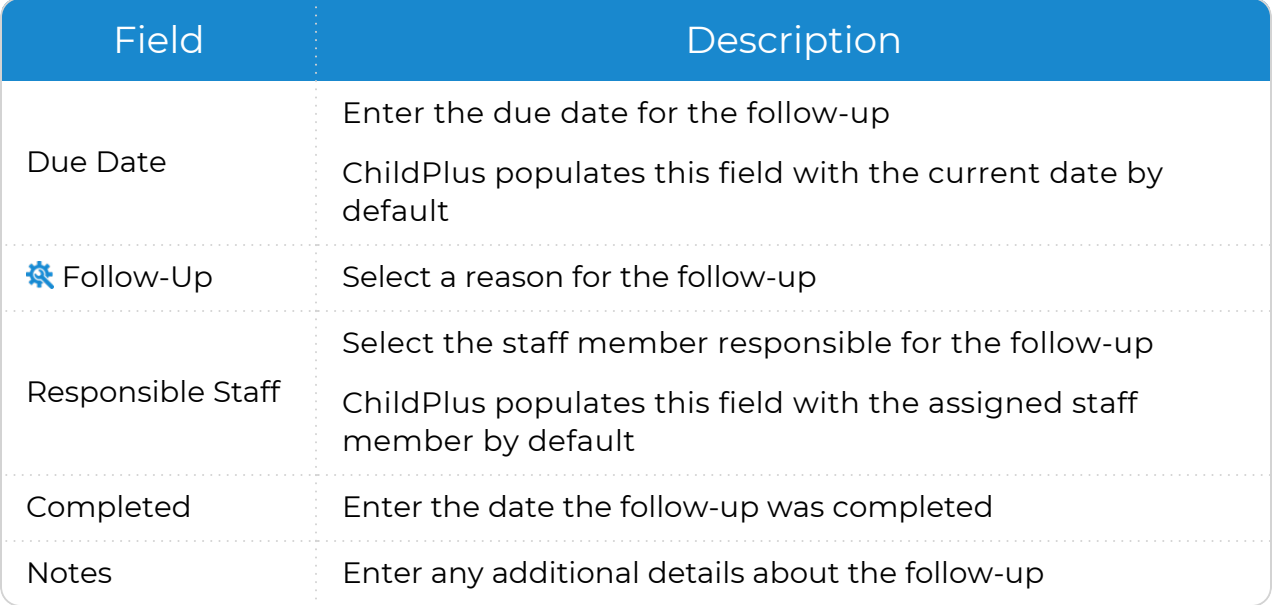

ChildPlus administrators can configure the settings for this field in **ChildPlus Desktop >> Setup >> System Setup >>** Customize [Dropdown](Customize Dropdown Choices.htm) [Choices.](Customize Dropdown Choices.htm)

4. Save.

### <span id="page-6-0"></span>**Attendance Summary**

Use this section to view an individual participant's attendance statistics and filter attendance records by date.

#### **ChildPlus Desktop**

To view a participant's attendance statistics in ChildPlus Desktop:

- 1. Go to **ChildPlus Desktop >> Services >> Attendance >> Attendance Details**.
- 2. Complete the fields.

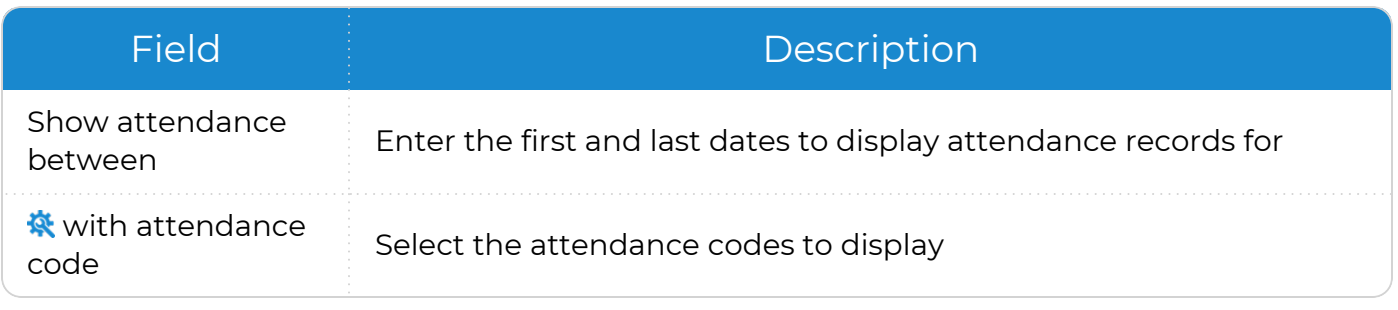

ChildPlus administrators can configure the settings for this field in **ChildPlus Desktop >> Setup >> System Setup >>** Customize [Dropdown](Customize Dropdown Choices.htm) Choices.

#### 3. Click **Refresh**.

ChildPlus administrators can configure how attendance codes count in **ChildPlus Desktop >> Setup >> System Setup >> System Preferences >>** ADA.

# <span id="page-7-0"></span>**Attendance History**

Use this section to view and edit an individual participant's attendance records, filter the records displayed in the grid and set defaults for CACFP information, participation days and meal counts.

## <span id="page-7-1"></span>**Edit an Attendance Record**

Use this section to edit attendance records for an individual participant.

#### **ChildPlus Desktop**

To edit an attendance record in ChildPlus Desktop:

- 1. Go to **ChildPlus Desktop >> Services >> Attendance >> Attendance Details**.
- 2. Complete the fields.

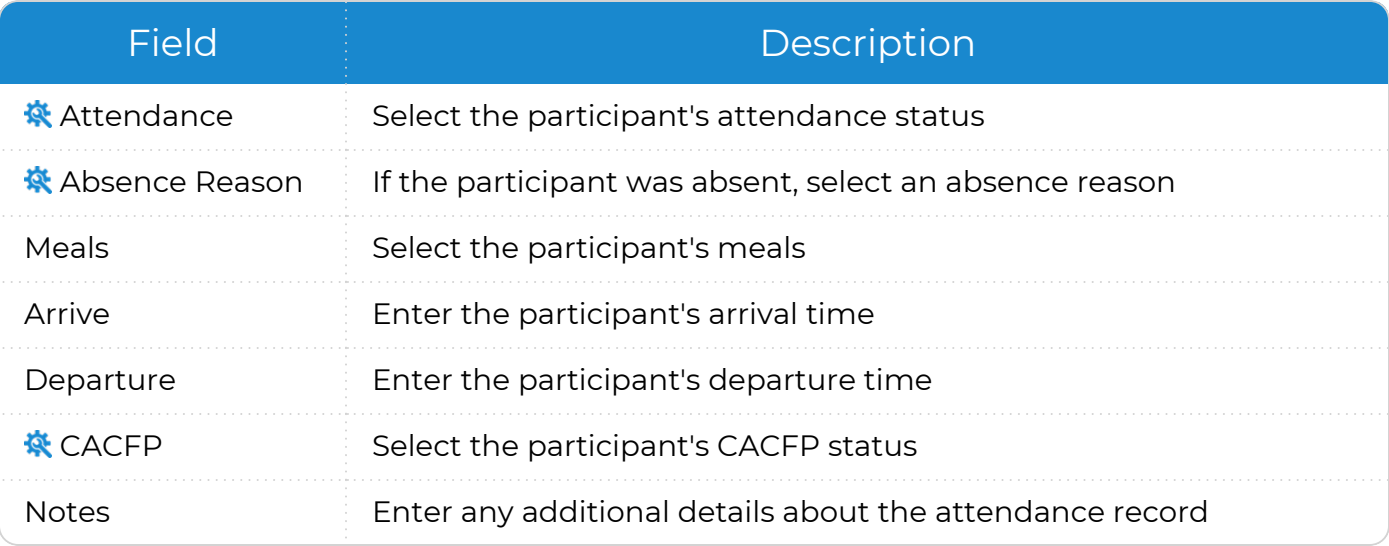

ChildPlus administrators can configure the settings for these fields in **ChildPlus Desktop >> Setup >> System Setup >>** Customize Dropdown Choices.

3. Save.

ChildPlus administrators can configure security privileges for locked records in **ChildPlus Desktop >> Setup >> Security >>** User Security Groups.

# <span id="page-8-0"></span>**Grid Settings**

Use **Grid Settings** to filter the information displayed in a participant's **Attendance History**.

#### **ChildPlus Desktop**

To filter the **Attendance Details** grid in ChildPlus Desktop:

- 1. Go to **ChildPlus Desktop >> Services >> Attendance >> Attendance Details**.
- 2. Check or uncheck the following options:
	- <sup>l</sup> **Show Meals**
	- <sup>l</sup> **Show Time in Grid**
- 3. To show or hide notes in the grid, click **Show Notes** or **Hide Notes**.
- 4. ChildPlus will retain the filter for meals and times until you change it.

## <span id="page-9-0"></span>**Attendance Defaults**

Use **Attendance Defaults** to set defaults for CACFP information, participation days and meal counts for individual participants.

ChildPlus administrators can enable tracking for CACFP information, participation days and meals in **ChildPlus Desktop >> Setup >> Agency Configuration >>** Program Info.

#### **ChildPlus Desktop**

To set attendance defaults in ChildPlus Desktop:

- 1. Go to **ChildPlus Desktop >> Services >> Attendance >> CACFP Information** and **Participation Days and Meals**.
- 2. Complete the fields.

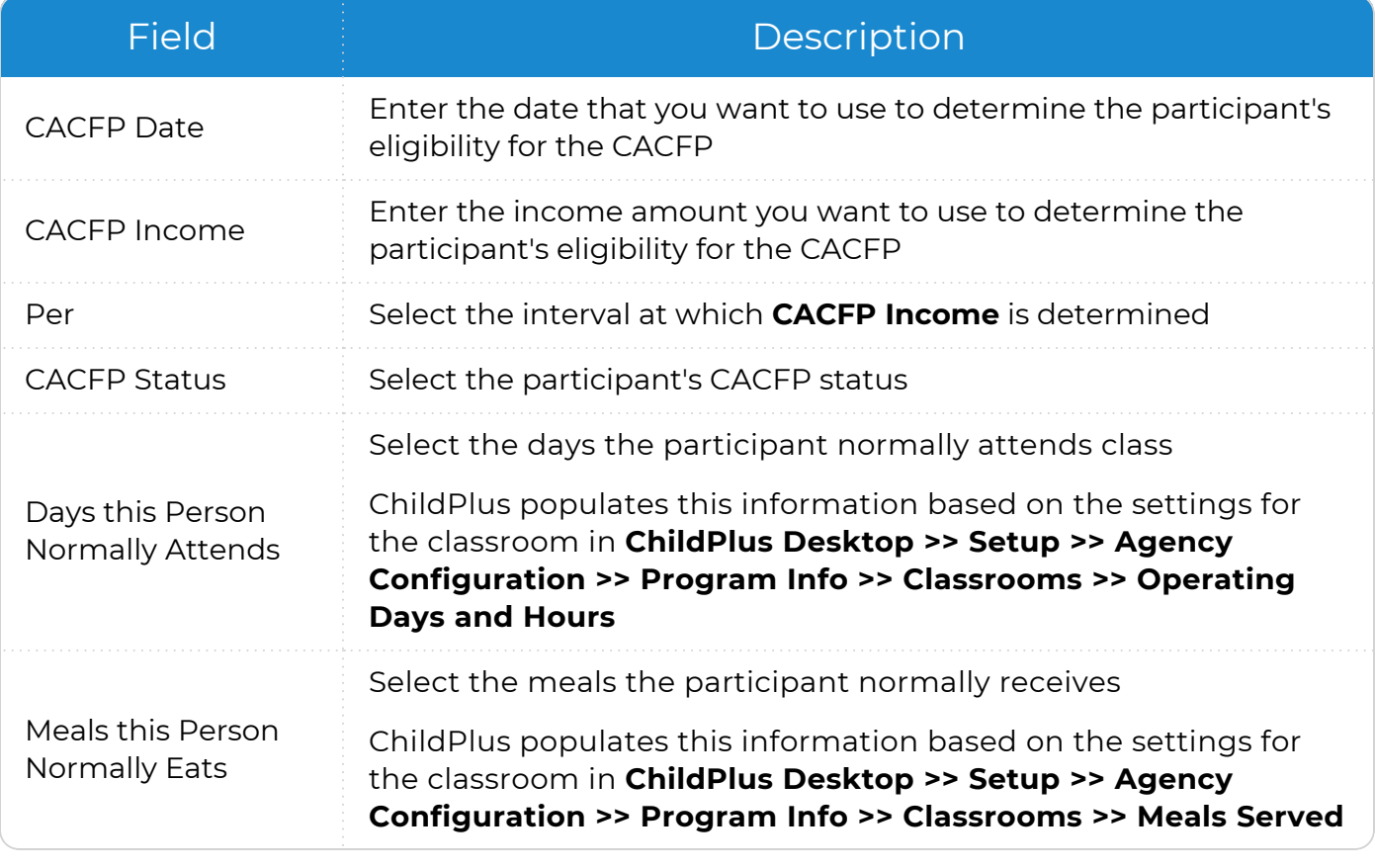

3. Save.

# <span id="page-10-0"></span>**Entry Express - Attendance**

**Entry Express - Attendance** provides a way to record attendance and meal counts for participants in a classroom. You can also use this module to:

- Record attendance and meal counts for an entire classroom
- Modify meals, arrival times and departure times for an entire classroom
- Track non-participant meals
- Record attendance for multiple days
- Customize closures for multiple locations and dates

### <span id="page-11-0"></span>**Record Attendance and Meal Counts**

Use **Entry Express - Attendance** to record attendance and meal counts for an entire classroom. You can record attendance for past, present and future dates.

- 1. Go to **ChildPlus Desktop >> Entry Express >> Attendance**.
- 2. Select an **Agency**, **Site** and **Classroom**.

The **Agency** field is only available if you have access to more than one agency in ChildPlus.

3. Use the calendar to select the date that you want to record attendance for.

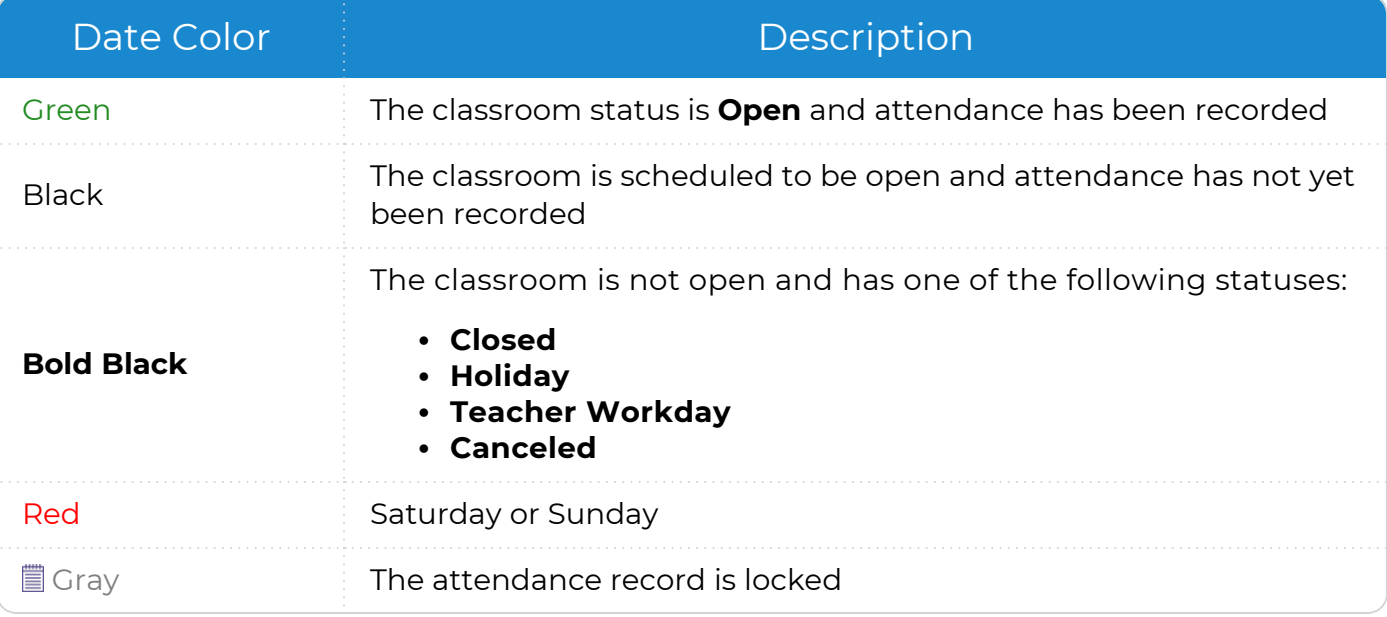

Users with the appropriate security privileges can edit locked attendance records. For more [information,](../../../../../../Content/Setup/System Setup/System Preferences/Attendance/Locking.htm) see Locking.

ChildPlus administrators can configure access to locked records in **ChildPlus Desktop >> Setup >> Security >>** User Security Groups.

4. Use the default **Classroom Status** or select a different status.

ChildPlus administrators can configure the default **Classroom Status** in **ChildPlus Desktop >> Setup >> System Setup >> System Preferences >> Attendance >>** Entry Express.

5. Record each participant's attendance and meals.

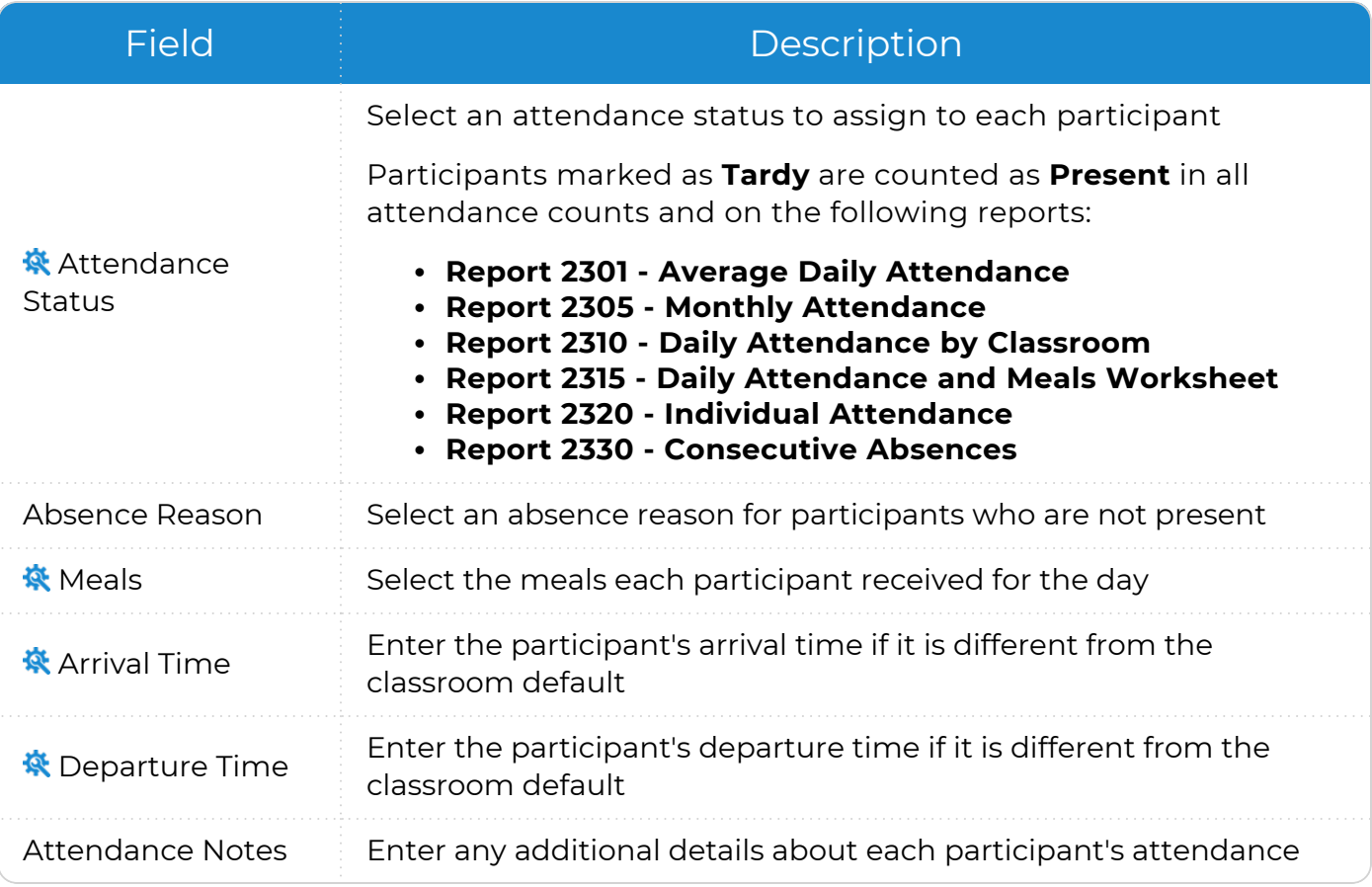

ChildPlus administrators can configure attendance codes in **ChildPlus Desktop >> Setup >> System Setup >> Customize Dropdown Choices >> Attendance Code (Individual Attendance)**.

ChildPlus administrators can configure attendance and meal defaults in **ChildPlus Desktop >> Setup >> Agency Configuration >> Program Info >>** Classrooms.

- 6. Select a participant's name to go to their individual attendance record and [add](#page-4-2) [follow-up.](#page-4-2)
- 7. Click **Classroom Notes** to enter any additional details about the entire classroom.
- 8. Click **Non-Participant Meals** to track any meals served to people not enrolled in the classroom, such as a visitor, parent or sibling.
- 9. Save.

≣

ChildPlus displays attendance and meal count totals for each day at the end of each appropriate column.

### <span id="page-13-0"></span>**Change Settings for an Entire Classroom**

Use this feature in **Entry Express - Attendance** to modify meals, arrival times and departure times for an entire classroom. This feature can be useful in situations where a classroom opens late or closes early due to a holiday, inclement weather or a teacher workday.

- 1. Go to **ChildPlus Desktop >> Entry Express >> Attendance**.
- 2. Select an **Agency**, **Site** and **Classroom**.

The **Agency** field is only available if you have access to more than one agency in ChildPlus.

- 3. Use the calendar to select the date that you want to record attendance for.
- 4. Click **Setup**.
- 5. Select each meal or time to modify.
- 6. Select a new value for each selected field.

冒

For example, if the classroom closed early and participants were not served lunch, then you would select **Lunch** and set its new value to **Uncheck All Participants**. Then select **Departure Time** and set its new value to **11:00**.

7. Click **Apply to Participants**.

To apply these settings to other classrooms, open each classroom you want to apply the settings to and click **Apply**.

## <span id="page-14-0"></span>**Set Classroom Status for Multiple Classrooms and Days**

Use this feature in **Entry Express - Attendance** to set a classroom's status for multiple days. This feature can be useful if you have an upcoming teacher workday or school closing and want to change the status for multiple classrooms and dates at the same time.

- 1. Go to **ChildPlus Desktop >> Entry Express >> Attendance**.
- 2. Click **Set Classroom Status for Multiple Classrooms and Days**.
- 3. Select a status to assign to the classroom.
- 4. Select the date(s) to assign the status for.
- 5. Click **Add Date(s) to List**.
- 6. Select the **Agencies**, **Sites** and **Classrooms** to set the status for.
- 7. Enter any notes to apply to all selected locations.
- 8. Click **Set Classroom Status**. ChildPlus displays a message confirming the status and number of days.
- 9. Click **OK**.
- <span id="page-14-1"></span>10. Click **Cancel** to exit the utility.

## **Attendance Data Entry Monitoring**

Use this feature to run **Report 2303 - Attendance Data Entry Monitoring** directly from **Entry Express Attendance**. This report displays monthly attendance completion status.

- 1. Go to **ChildPlus Desktop >> Entry Express >> Attendance**.
- 2. Click **Attendance Data Entry Monitoring Report**. ChildPlus opens the report in the **Reports** module.
- <span id="page-14-2"></span>3. Run the report.

# **Cancel, Undo or Delete Attendance Data**

*Entry Express >> Attendance*

Use these options in **Entry Express - Attendance** to correct data entry errors when adding attendance data.

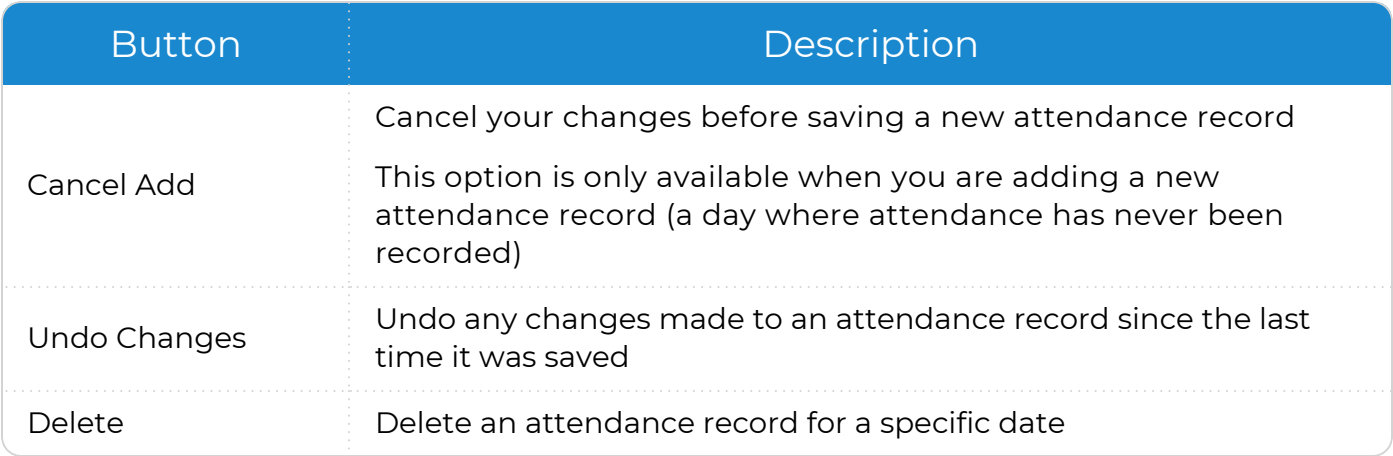